## **MARYLAND PESTICIDE SENSITIVE CROPS LOCATOR**

### **DISCLAIMER**:

This map application has been produced by Maryland Department of Agriculture for the sole purpose of geographic reference. No warranty is made by the Department regarding specific accuracy or completeness of information.

=======================================================================

The Maryland Pesticide Sensitive Crops Locator is an online mapping application that provides the locations of crops sensitive to pesticide damage in the state; these crops include but are not limited to organic farms, grapes, livestock, nurseries, beehives, vegetables etc.

The objective of the mapping application is to assist state licensed pesticide applicators in identifying locations where sensitive crops are grown in order to take extra precautions for preventing the potential exposure of these crops to spray drift. Pesticide applicators have access to this map and other aerial photographs within the application.

The Locator can be accessed through MDA website [\(www.mda.maryland.gov\)](http://www.mda.maryland.gov/) under "Hot Topics."

**Map View Area:** To view the map, click on *Pesticide Sensitive Crops Locator* within MDA's website, when the map opens, the locator will display a basemap and Pesticide Sensitive Crops locations in Maryland.

Below is a quick tour of viewing Pesticide sensitive crop/commodity locator map..

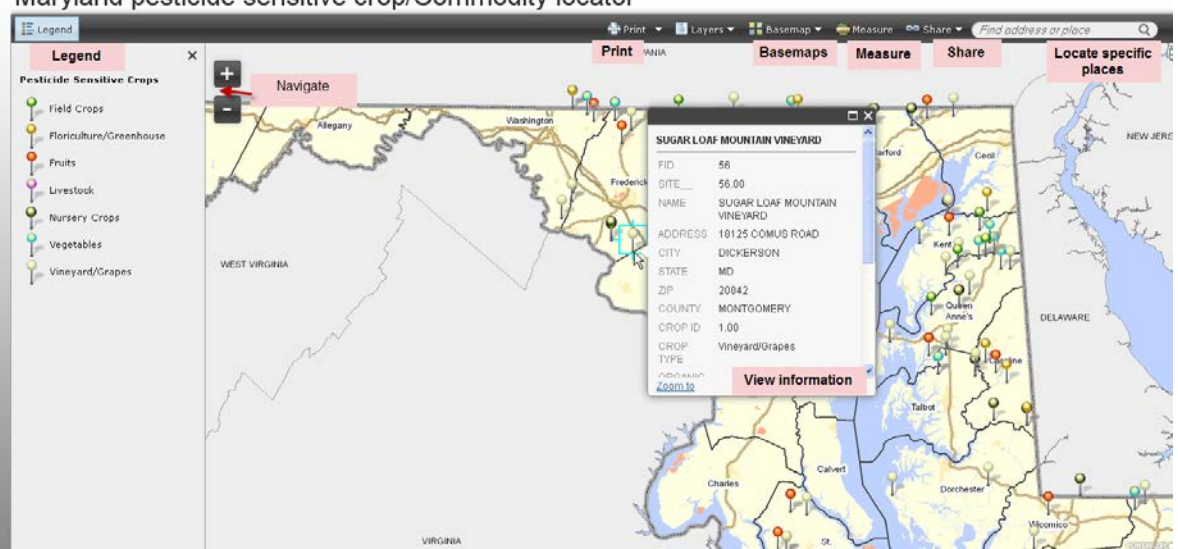

Maryland pesticide sensitive crop/Commodity locator

By default, the Viewer allows you to change basemaps, create bookmarks, make measurements, and search for locations

# Navigate the map

### **Steps:**

1. Zoom in a few levels with the Zoom in/out  $\Box$  in the upper left corner. (You can also use the mouse wheel or hold the Shift key and draw a box on the map.) As you zoom in, you'll see more and more detail on the map.

 $\left| + \right|$ 

2. Pan the map (move around) by dragging it. With the cursor on the map, drag the map to any direction you wish while holding down the left mouse button

# Get information

The map is symbolized in a range of colors symbolizing types of crops/commodity.

## **Steps:**

- 1. In the side panel, click the Show Map Legend button.
- 2. Click a symbol. A pop-up window opens with detailed information.

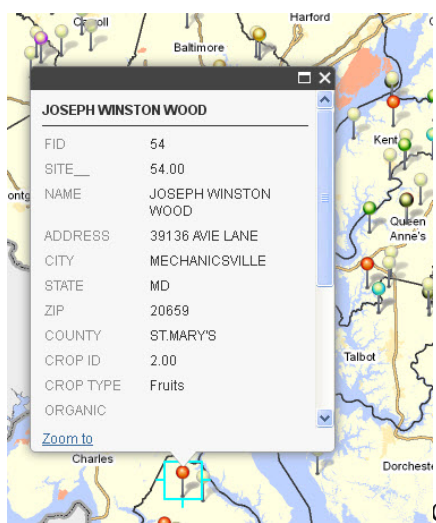

Close the pop-up window. Click some other symbols to see

information about other pesticide sensitive crops.

3. On the right side of the ribbon, in the "Find address or place" box, type the

address of where pesticide will be applied in the box and click the Search button.

Find address or place The map zooms to the address. You can now identify

the locations of pesticide sensitive crops closer to the area to be sprayed.

- 4. Close the Location call-out box.
- 5. You can add other Basemaps to the map by clicking the Basemap button and selecting any of the available Basemaps.

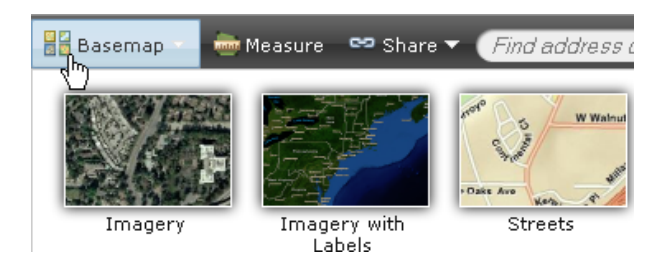

# Creating Bookmarks:

A bookmark is an item you can save to a web map, providing a shortcut to a position in the map. Open the **Bookmarks** drop-down list to see a list of bookmarks in the current map. When you click a bookmark in the list, the map is repositioned at the location and scale it was when the bookmark was created. You can also use the **Bookmarks** drop-down list to create, rename, and delete bookmarks.

#### **Go to a bookmark**

To navigate the map to a bookmark, open the **Bookmarks** drop-down list by clicking the **Bookmarks** button  $\Box$  and click the item you want to navigate to.

#### **Create a new bookmark from the Bookmarks drop-down list**

To bookmark the current location and scale of the map, click the **Bookmarks** button **the open the Bookmarks** drop-down list, click **Add Bookmark**, and enter a name for the bookmark. The bookmark is added to the **Bookmarks** drop-down list. Click the **Close** button to close the drop-down list.

#### **Rename or delete a bookmark**

To rename or delete bookmarks, click the **Bookmarks** button **the conduct bookmarks** drop-down list. To rename a bookmark, click the **Edit** button and enter a new name. Click the **Remove** button **X** to delete the bookmark from the map. Click the **Close** button to close the drop-down list.

## Measuring area, distance, and location:

When working with the map, you can measure the area of a polygon, the length of a line, or find the coordinates of a point on the map. Before or after performing each measurement, you can set or change the units of measurement.

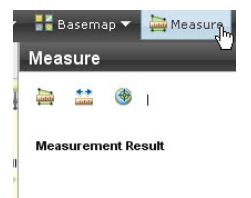

# Setting the units of the result

#### **Steps:**

- 1. Click the **Measure** button to display the *Measure* toolbar.
- 2. Choose the unit of measurement from the drop-down list. If you change units after making a measurement, the current result will be converted to the newly selected unit.

## Making a measurement

### **Steps:**

- 1. Click the **Measure** button to display the *Measure* window.
- 2. Click the **Area** button **the measure an area on the map.** 
	- a. Click on the map once for every vertex of the area you want to measure.
	- b. Double-click to complete the area. The result appears in the bottom of the *Measure* window.
- 3. Click the **Distance** button **the measure a line on the map.** 
	- a. Click on the map once for every vertex of the line you want to measure.
	- b. Double-click to complete the area. The result appears in the bottom of the *Measure* window.
- 4. Click the **Location** button **the state of the coordinates for a point on the map.** 
	- a. Click on the map at the location for which you want to get coordinates. The result appears in the bottom of the *Measure* window.

## Moving the map while measuring

You may find that what you want to measure is not completely contained within the current extent of the map; for example, a street or parcel may extend beyond what is visible. In order to move the map as you're measuring, while still maintaining the cumulative total distance or area, you can hold down the left mouse button and pan the map in the direction you want. Once you're at the location you want to be, resume measuring by clicking the map with the left mouse button.

# Share the map

### **Steps:**

1. Explore some places of interest to you. Use the "Find address or place" box to locate an address. You might want to share the map at this local scale with your client.

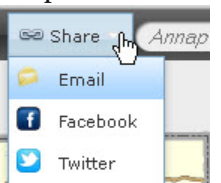

- 2. On the ribbon, click the Share button.  $\boxed{\bullet}$  Twitter
- 3. In the Share window, highlight the URL in the Link to this map box.

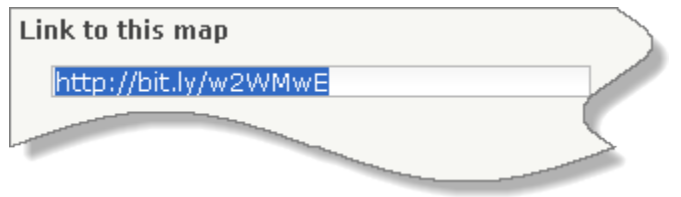

- 4. Copy the link with your keyboard shortcut, then close the Share window.
- 5. Paste the link in an e-mail message and send it.

When the recipient clicks the link, the map will open in a browser zoomed to the extent you shared. (Properties like the basemap and layer transparency will have their original settings, not your changes.)

```
SHARE TO FACEBOOK OR TWITTER:
```
You can post the link to Facebook or Twitter by clicking the  $\|f_{\text{or}}\bullet\|$  icons on the Share dialog box.

### **Print**

Click the Print button to create a printer-friendly image of your map.